## How to take a screenshot of the home page screen

Edge and Firefox have the ability to take screenshots of your home page.

To take a screenshot in Edge

 Open the home page where you want to take a screenshot in Edge, right-click anywhere in the home page, and click Web Capture on the menu screen.

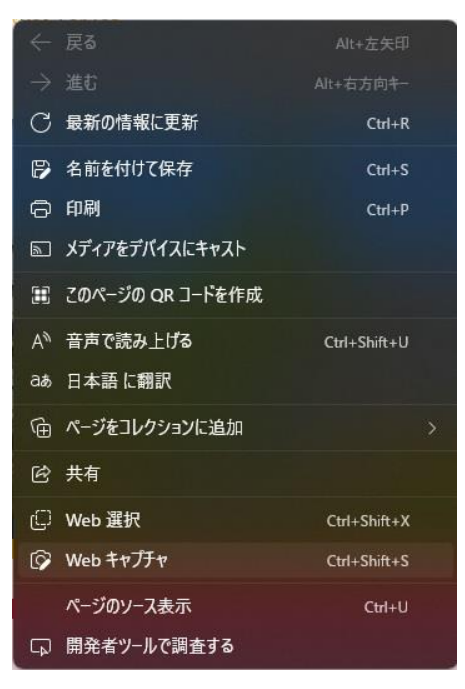

When you see a screen like the one below, drag the area where you want to take a screenshot.

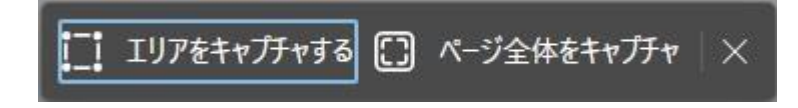

 When you drag the area you want to take a screenshot, the screen looks like this: If you want to paste directly into an open file such as Word, click [Copy]. If you want to save the screenshot image to a file, click [Mark Capture...].

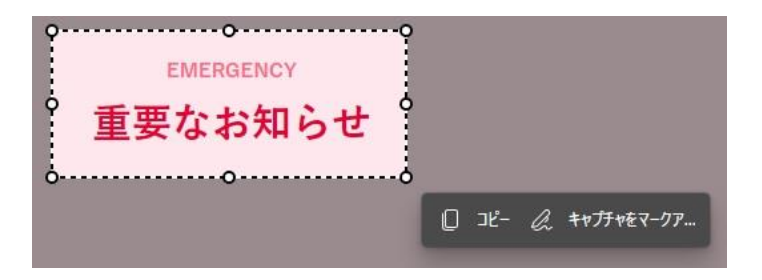

To take a screenshot in Firefox

 In Firefox, open the home page where you want to take a screenshot, right-click anywhere in the home page, and then click Take Screenshot on the menu screen.

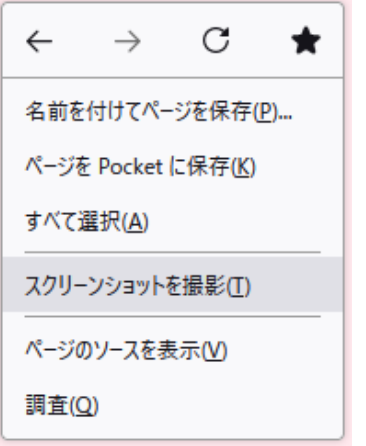

When you see a screen like the one below, drag the area where you want to take a screenshot.

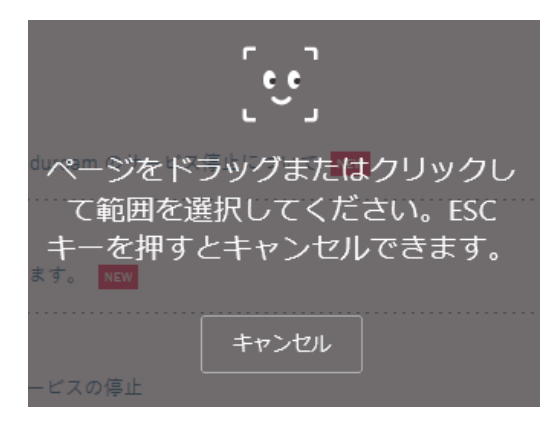

 When you drag the area you want to take a screenshot, the screen looks like this: If you want to paste directly into a file that is open in Word, etc., click Copy. If you want to save the screenshot image to a file, click Download.

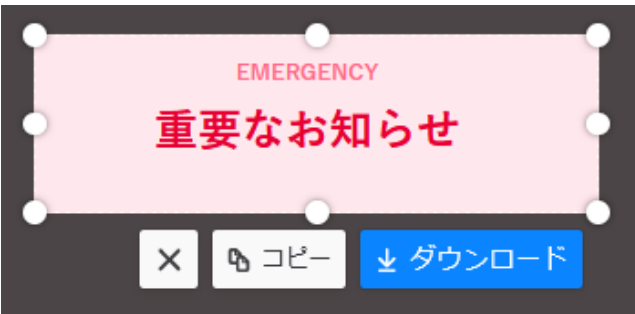